## **NUMÉRISEUR À LIVRES ZETA** Comment numériser

les bibliothèques/vdeM E25A

- **1. Insérer la clé USB** à droite en haut de l'écran (*disponible pour emprunt au comptoir de prêt*).
- **2. Déposer le livre** sur le plateau avec le dos du livre au centre et ouvrir aux pages à numériser.

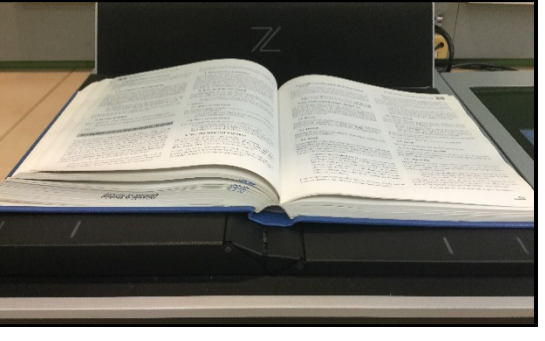

**3.** Appuyer **Français** et **Accepter.**

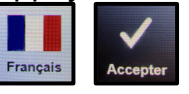

**4.** Appuyer **Mode direct (enregistrer)** :

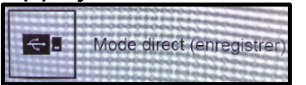

**5.** Inscrire un **nom de fichier** et appuyer le **bouton du bas.**

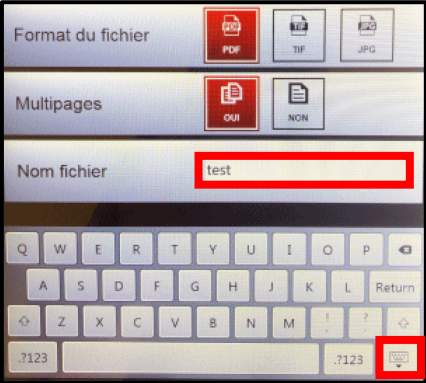

**Pour utiliser la reconnaissance optique de caractères (OCR)** :

Ouvrir le document PDF enregistré sur un poste identifié **Priorité Adobe Acrobat Pro** (*tel le poste à votre droite*) et suivre la procédure **[PDF13](https://bib.umontreal.ca/public/bib/soutien-informatique/PDF13-ocr-PDF.pdf)** (*voir le présentoir sur la table*).

**6.** Appuyer **PROCHAIN.**

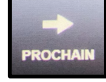

**7.** Appuyer **Numériser** ou vous pouvez également maintenir le bord des pages avec vos doigts et effectuer la numérisation en **appuyant sur l'une des lignes vertes** du plateau.

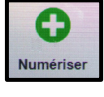

**8.** Au besoin, recadrer les pages de l'aperçu.

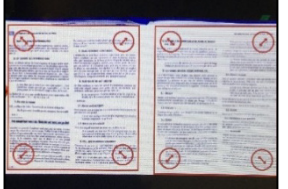

**9.** Appuyer à nouveau **Numériser** pour numériser la première page **(***répéter pour chaque page***).**

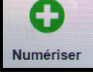

**10.**Lorsque vous avez terminé, appuyer **ENREGISTRE** et **Quitter** et **retirer la clé USB.**

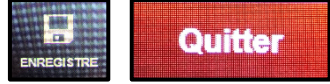

*Pour plus d'information sur les options d'enregistrement (format et multipages) et les options de numérisation (traitement document, mode page, mode couleur et éclairage), appuyer sur Aide au bas de l'écran.*

**Localisation** : Bibliothèque des lettres et sciences humaines, 1er étage, Local 1000

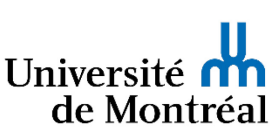